# Insert Image/ Figure

# **Step 1**: Save the image

- 1. Go to http://find.lib.hku.hk/record=HKU\_IZ21460681100003414
- Right click on the book cover image and save it to the S:drive

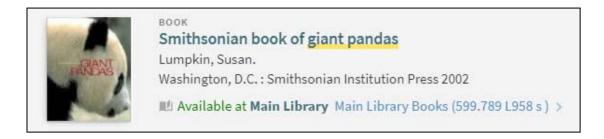

## Step 2: Insert the image and caption in your library

Go to your Endnote library. Double-click on the citation for this book.

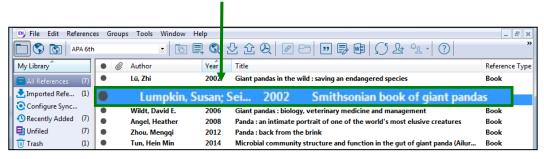

Click on the Attach Figure icon from the Endnote top icon bar.

(Or, select from the top bar menu, References > Figure > Attach Figure)

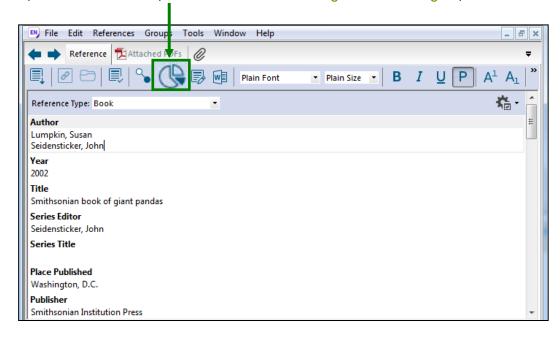

September 2019 HKU Libraries

Click on Choose File button to locate the image file saved previously. Then, click on OK.

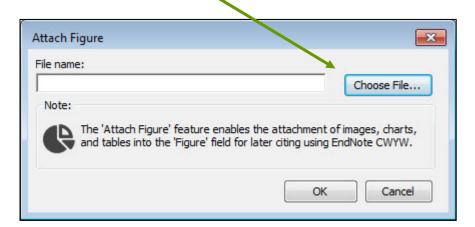

The image will be inserted into the Figure field.

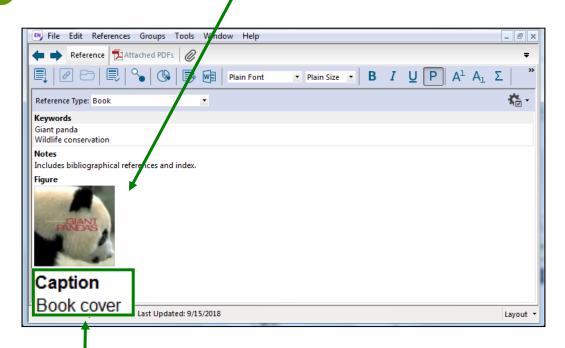

5 Enter a caption for this figure.

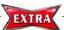

#### **More Hints**

- You may attach only one image file per reference in your Endnote library.
- Besides image files, you can also attach tables or charts as Figures.
- If you insert an EndNote figure into a Word document with Cite While You Write (CWYW), the corresponding **caption** will appear along with the figure in your paper.

## Step 3: Insert the image in your Word document

In your Word document, place your cursor where you would like to insert the image. Select Insect Citation > Insect Figure

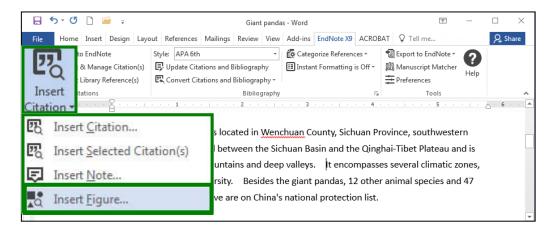

Search for the figure (enter words in the caption or the reference).

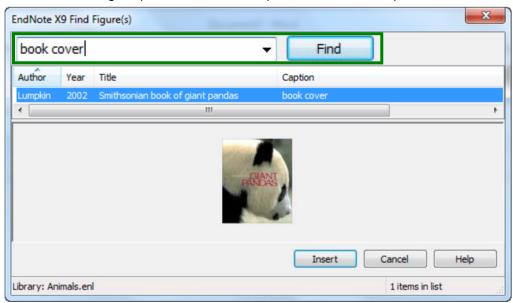

The **figure** along with the **caption** will be inserted into the document.

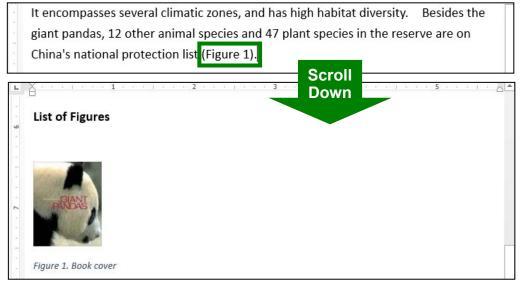

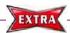

# **Deleting a Figure from your Word Document**

- Highlight the **entire citation** for the figure, including the surrounding parentheses.
  - 2 Press Backspace or Delete.
    - 3 Click on the Update Citations and Bibliography.

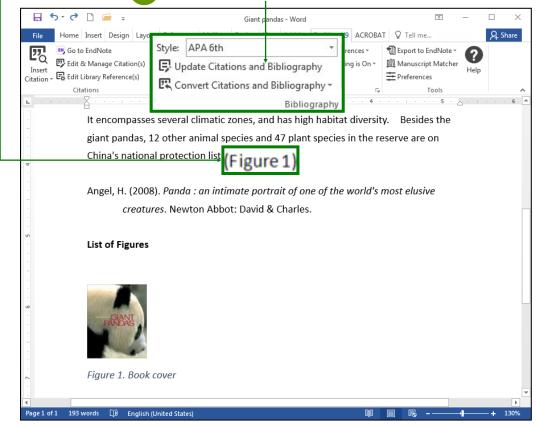

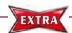

#### **Questions on Endnote?**

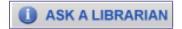

On-site: Information Counter, Level 3, Main Library

Telephone: 3917-2203 Email: libis@hku.hk

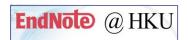

Training and Support: lib.hku.hk/endnote/support.html

Learn from the online tutorials and quick guides!